## **Process flow for Direct Tax payment for Corporate Net-Banking Users of IDBI Bank**

1. Open websit[e https://www.incometax.gov.in/iec/foportal/](https://www.incometax.gov.in/iec/foportal/) & Click on Login.

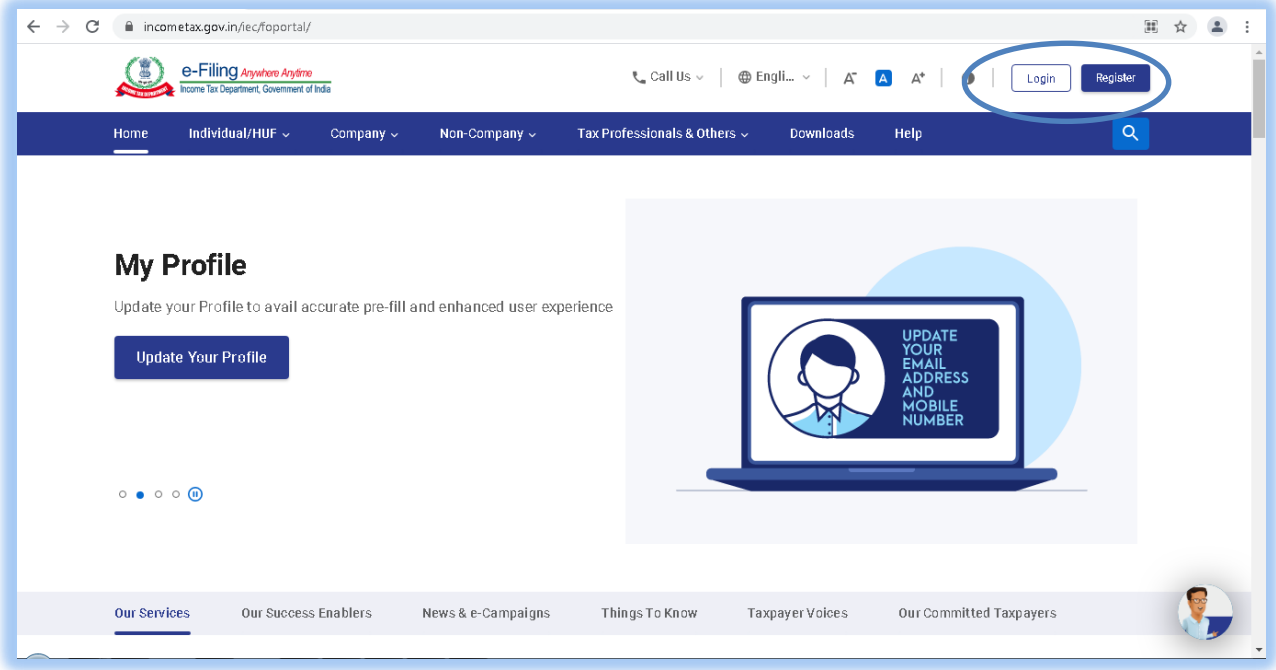

2. Enter PAN / TAN or any other registered id used on this portal. Click on Continue.

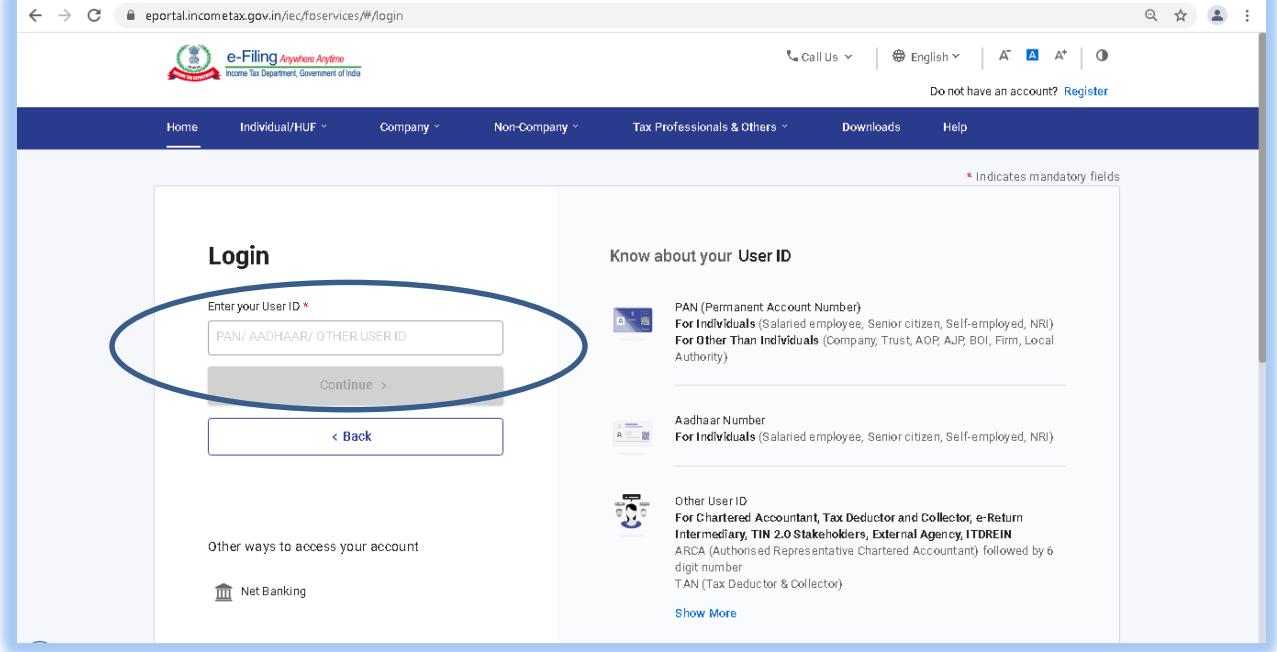

3. Enter password, tick on check-box and click Continue.

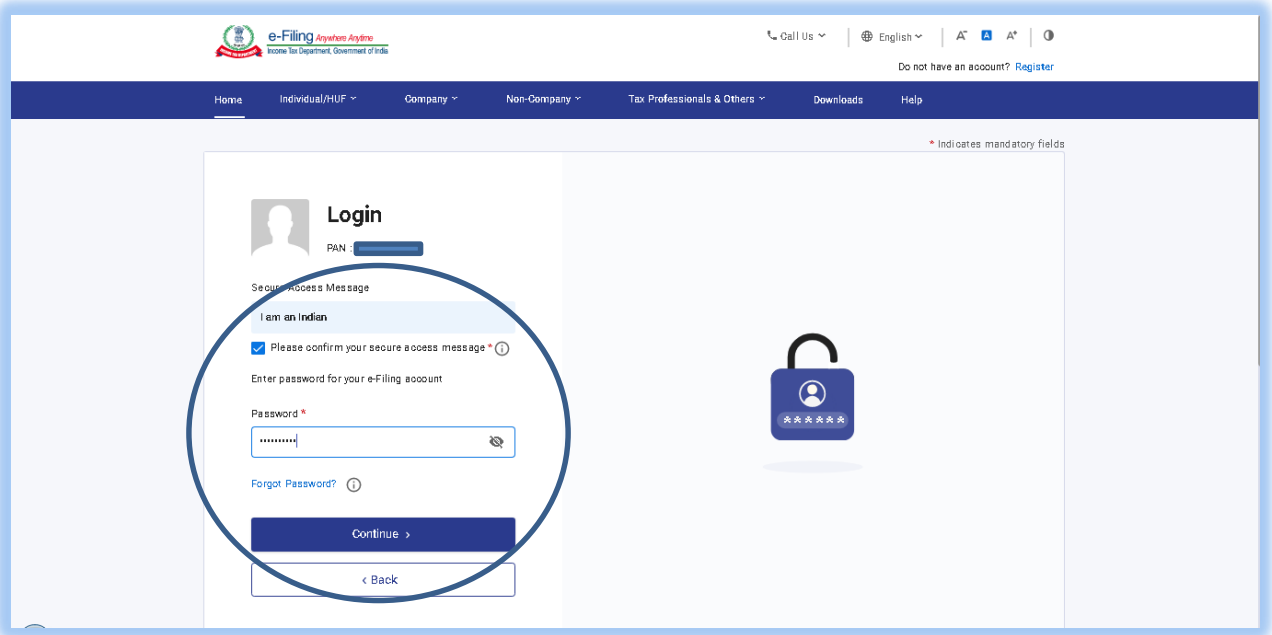

4. In e-File Tab, Select E-Pay Tax.

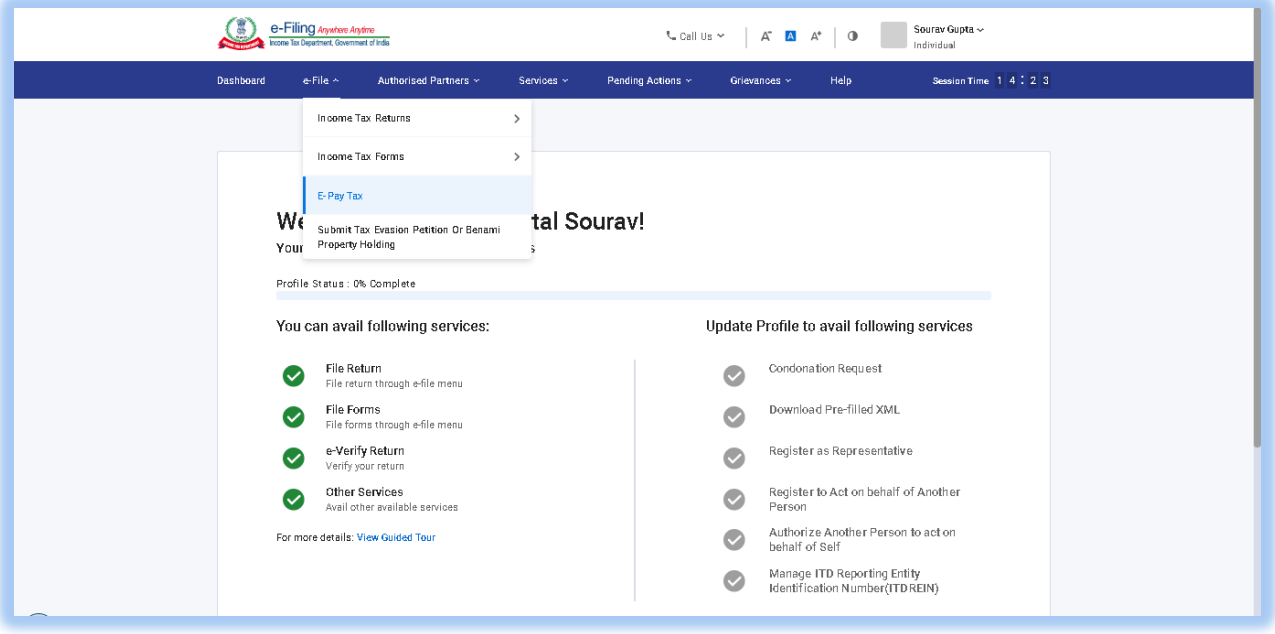

## 5. Click on New Payment.

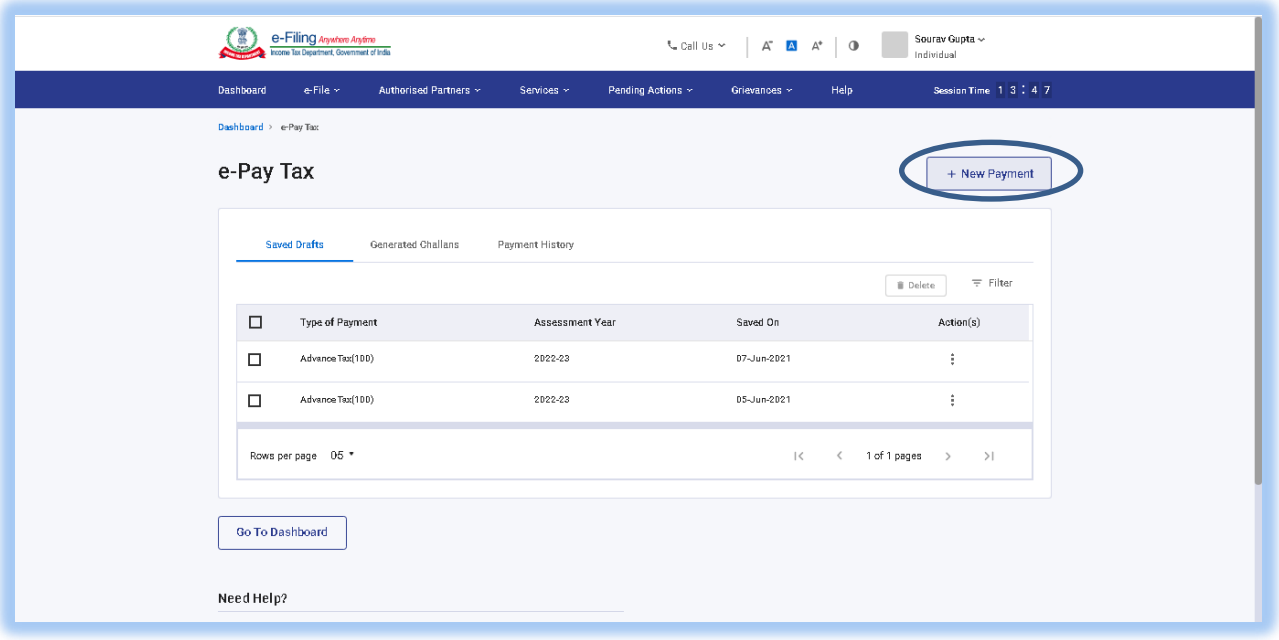

6. Click on Proceed of the applicable tax tab.

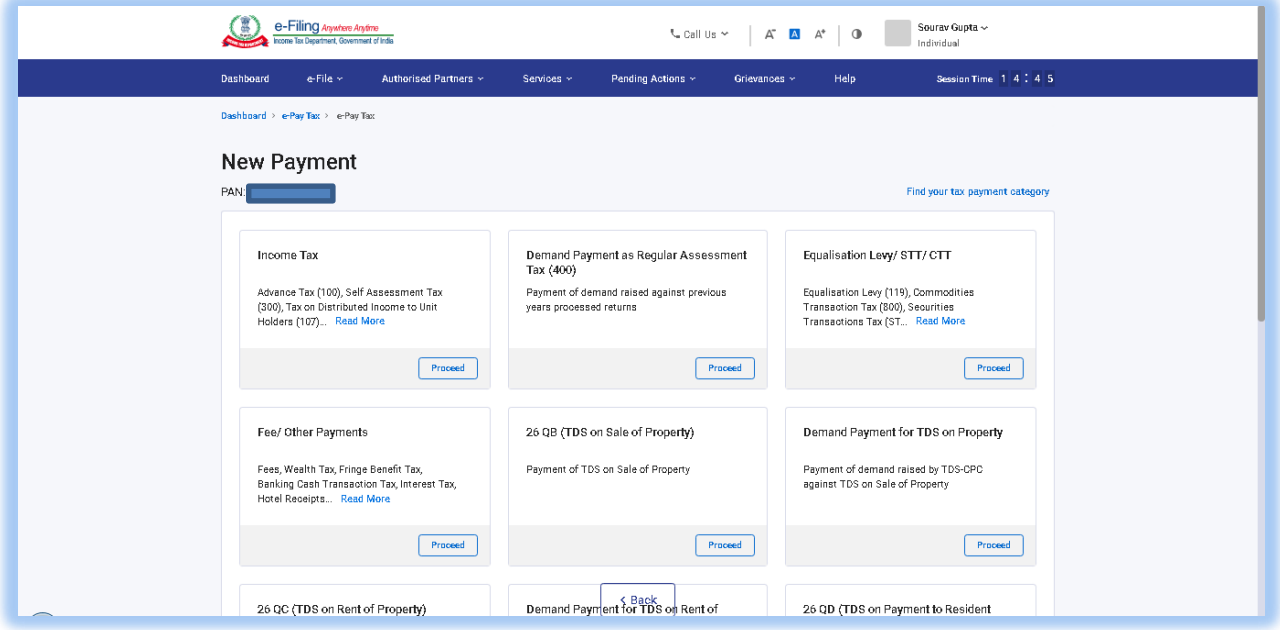

7. Fill in the details and click on Continue.

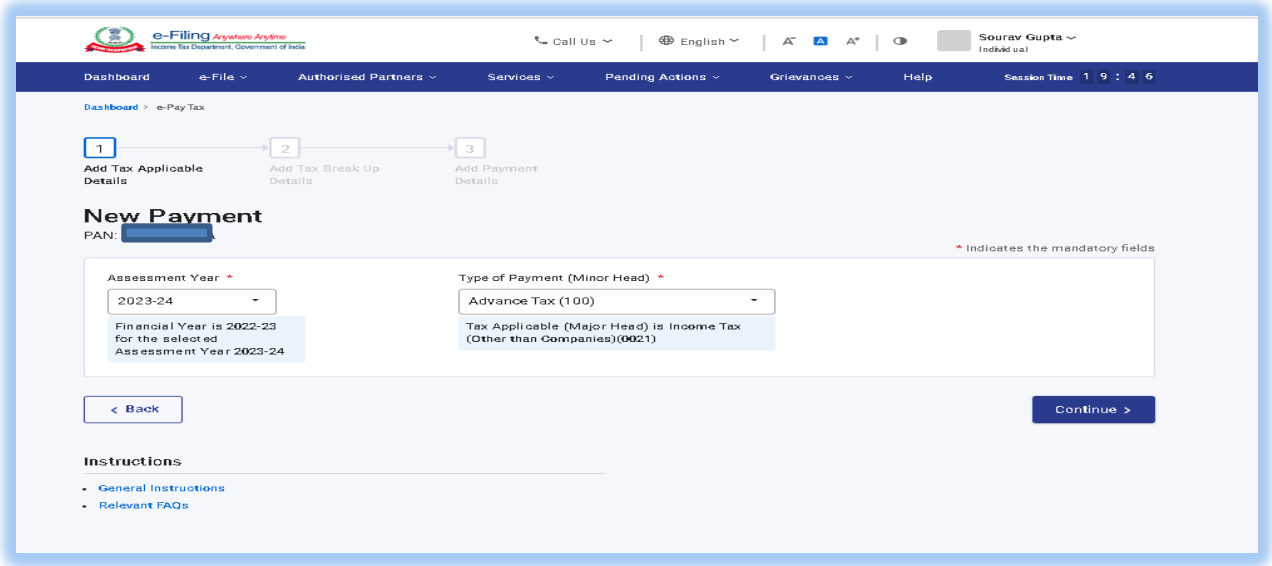

8. Enter values in tax components and click on Continue.

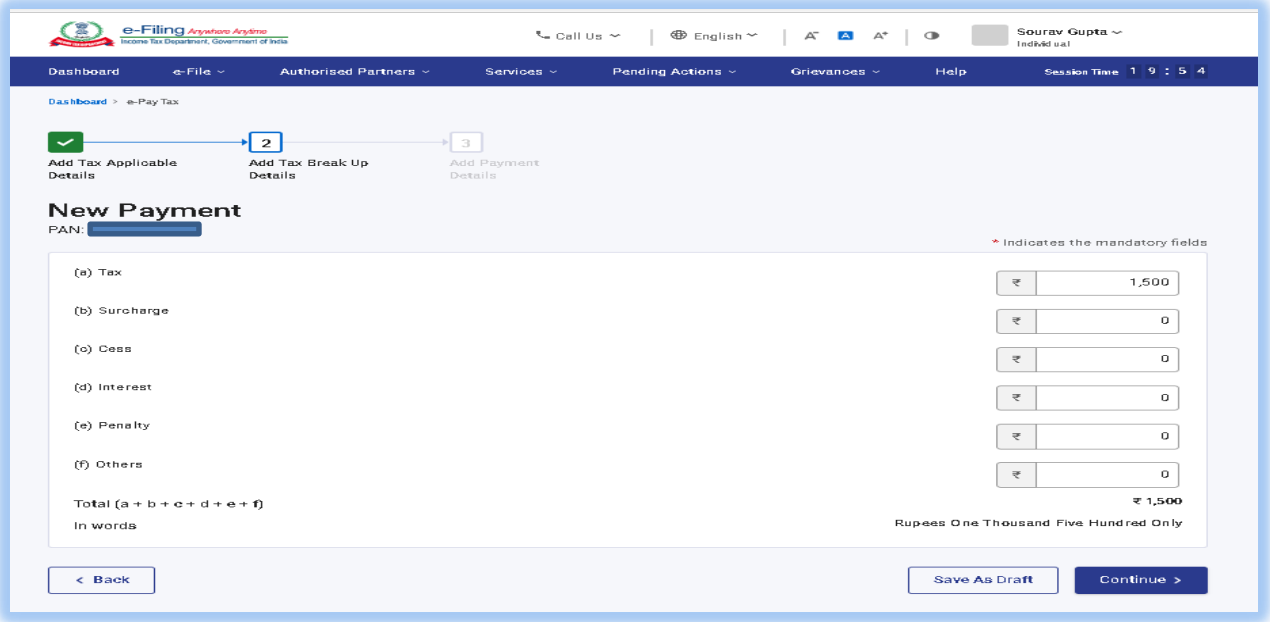

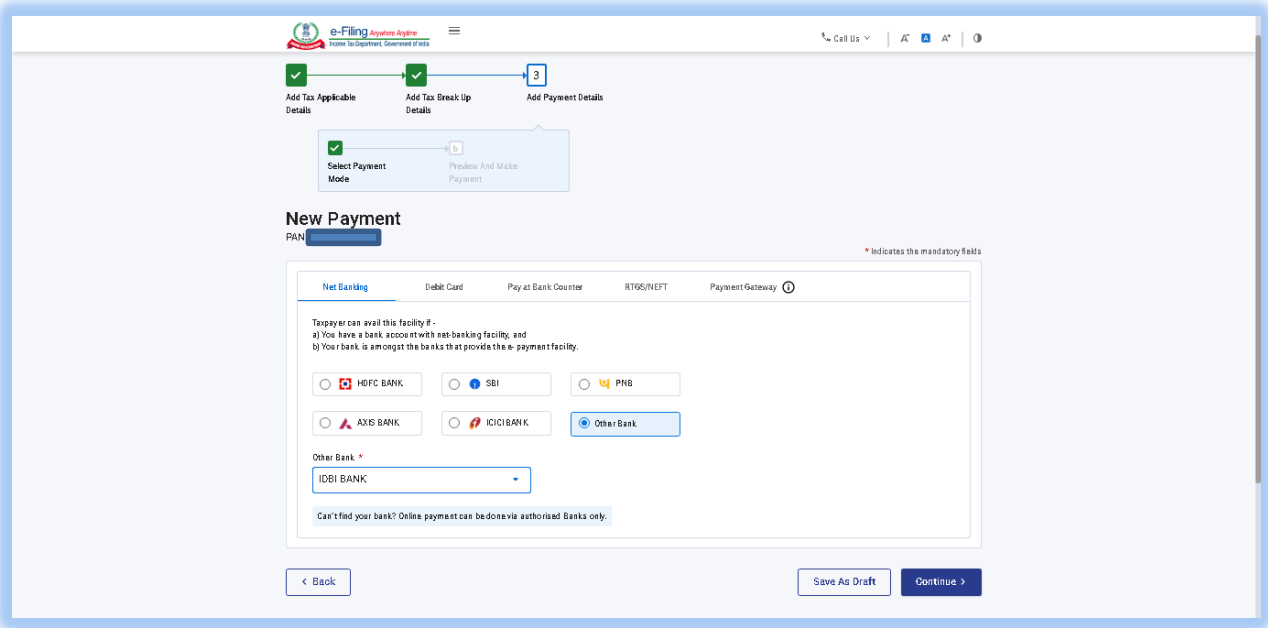

9. For Net-Banking mode, select IDBI BANK from dropdown list and click on Continue.

10. Confirm tax payment details and click on Pay Now.

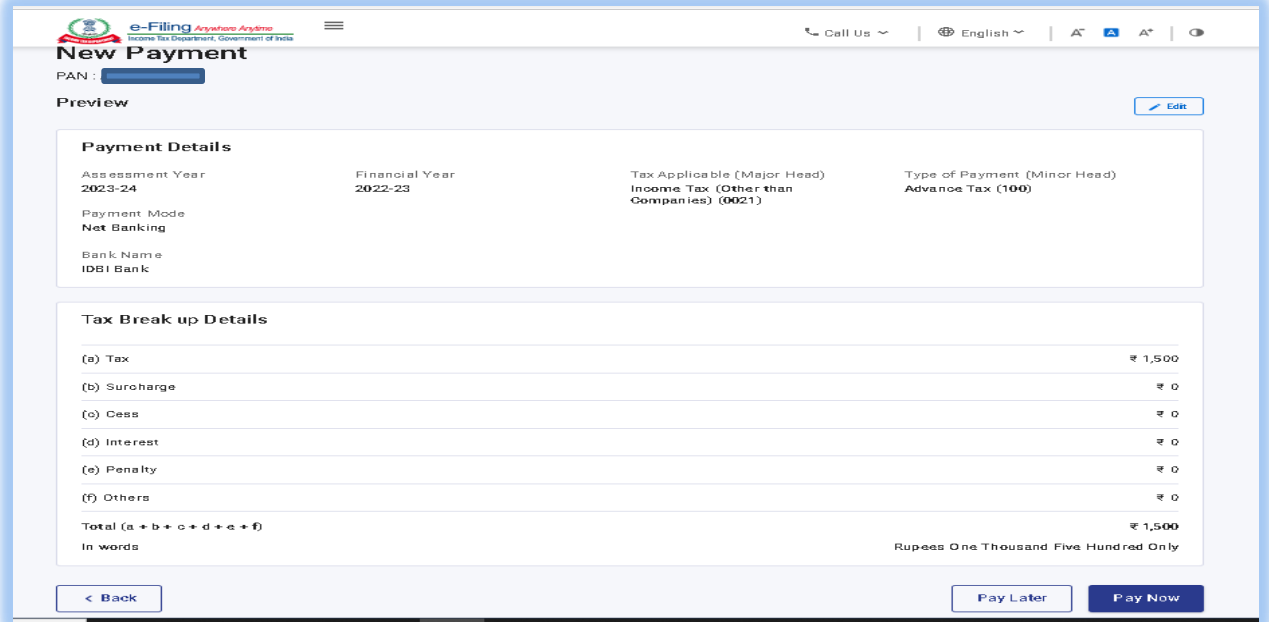

11. Accept Terms and Conditions & click submit to bank.

## 12. Click on Corporate Netbanking.

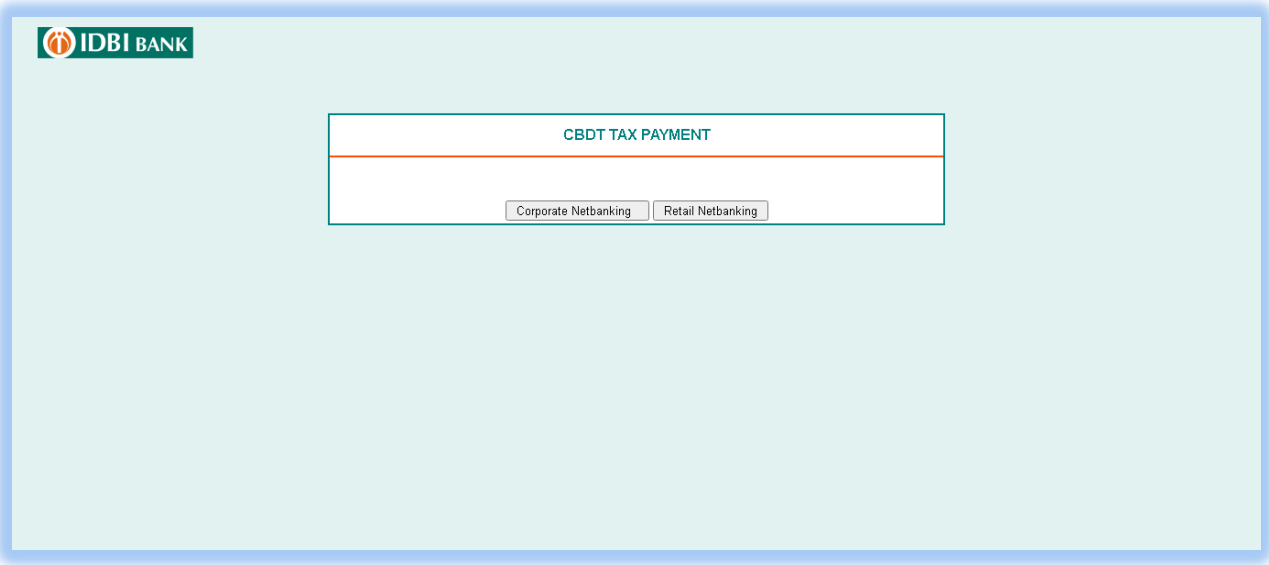

13. Enter Corporate ID.User ID and click Continue to login.

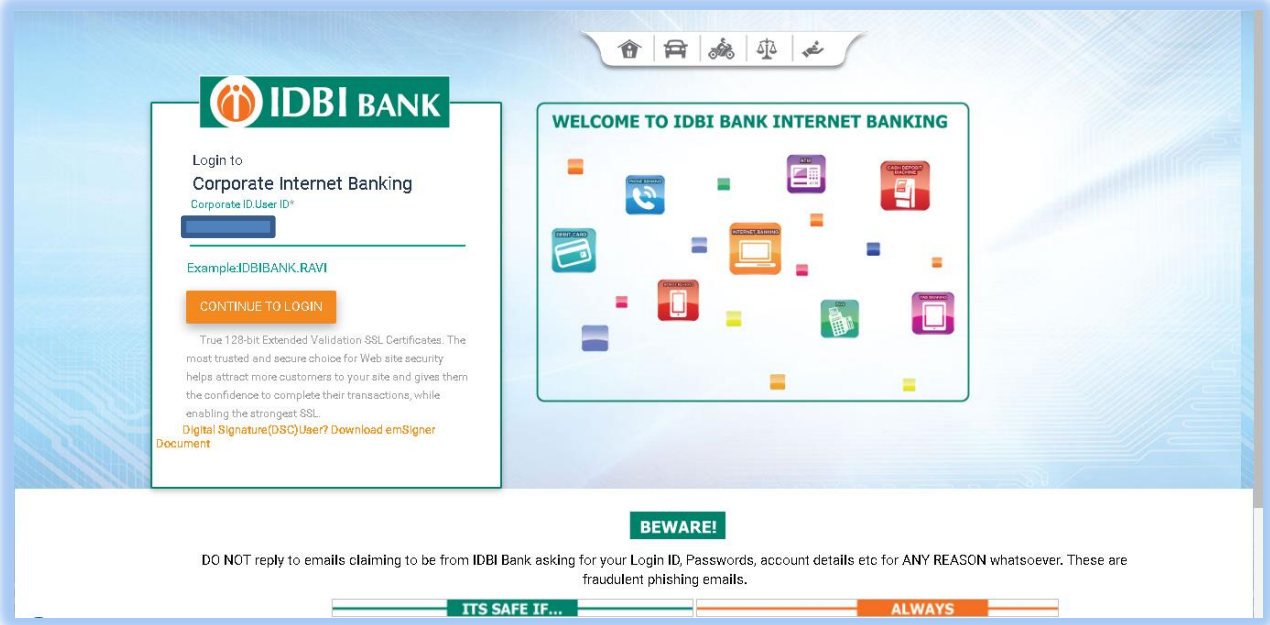

## 14. Enter login password and click on login.

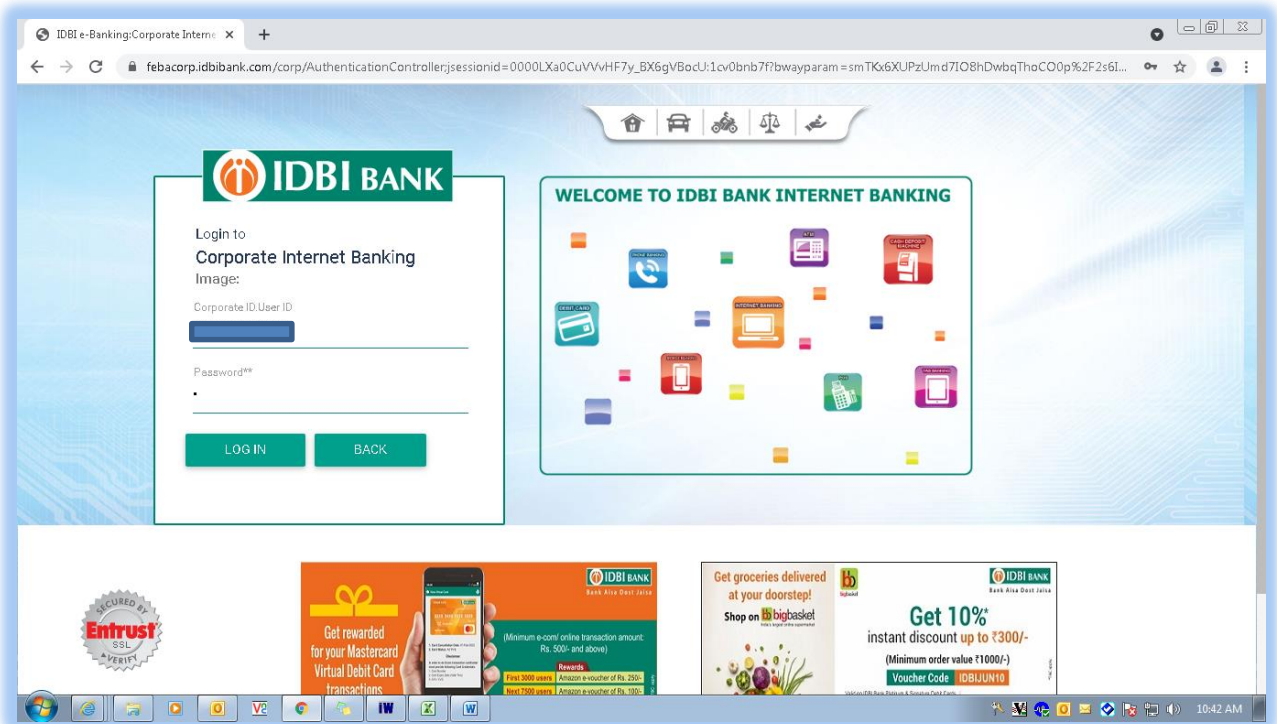

15. Select Debit Account Number from drop down list & click on Continue.

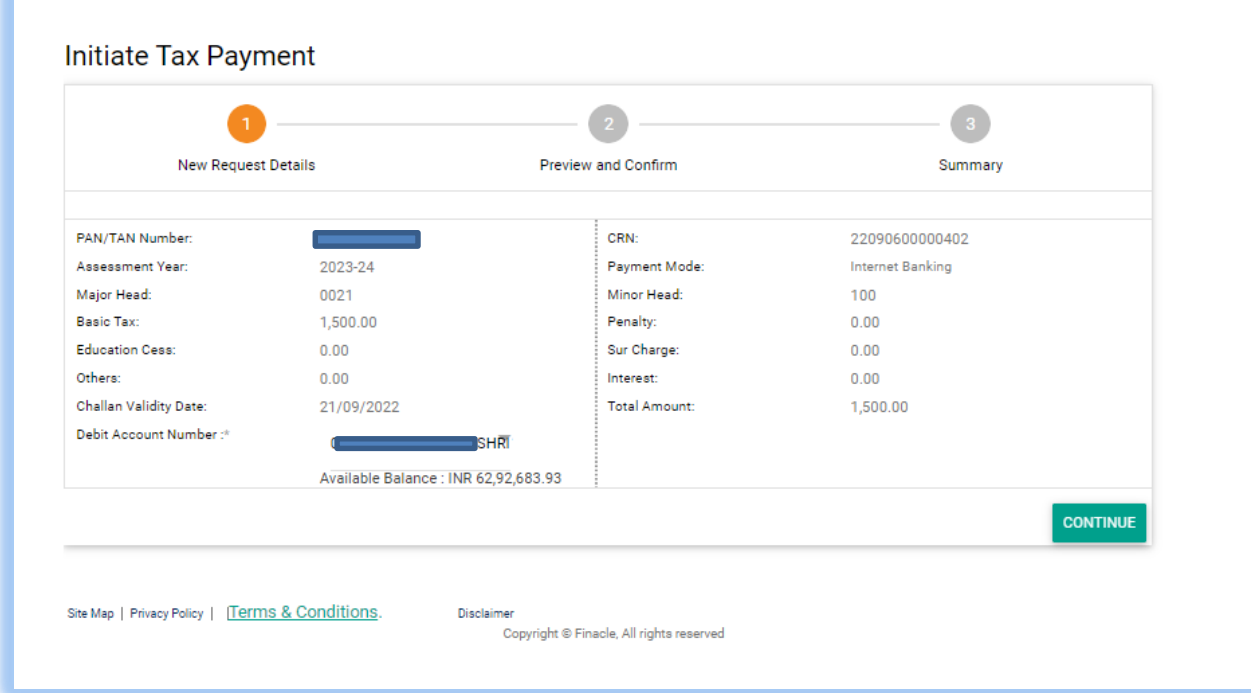

- 16. For multi-level authorization (maker-checker), select rule id and in case of "select approver":
	- a. Select approver by clicking on Lookup and select a particular approver from list. Only this particular approver will be able to see this transaction in his/her approval queue.
	- b. Do not select approver and leave "Select User" space blank. All the approvers as per rule/setup will be able to see this transaction in his/her approval queue. Any of the approvers will be to approve the transaction.
- 17. Enter transaction password and click on Submit.

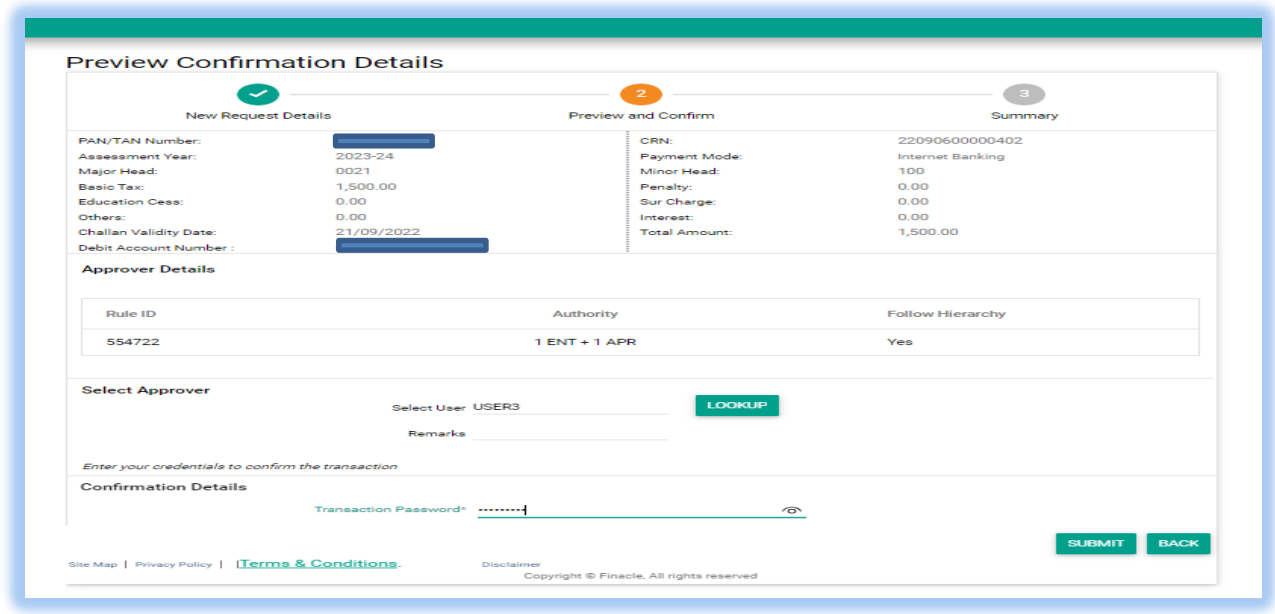

- 18. Do not close/refresh the webpage, as redirection to E-filing portal (TIN 2.0) will occur.
	- For single authorization corporate user, tax payment will be completed here.
	- For multi-level authorization (maker-checker), tax payment request will be sent to approver.

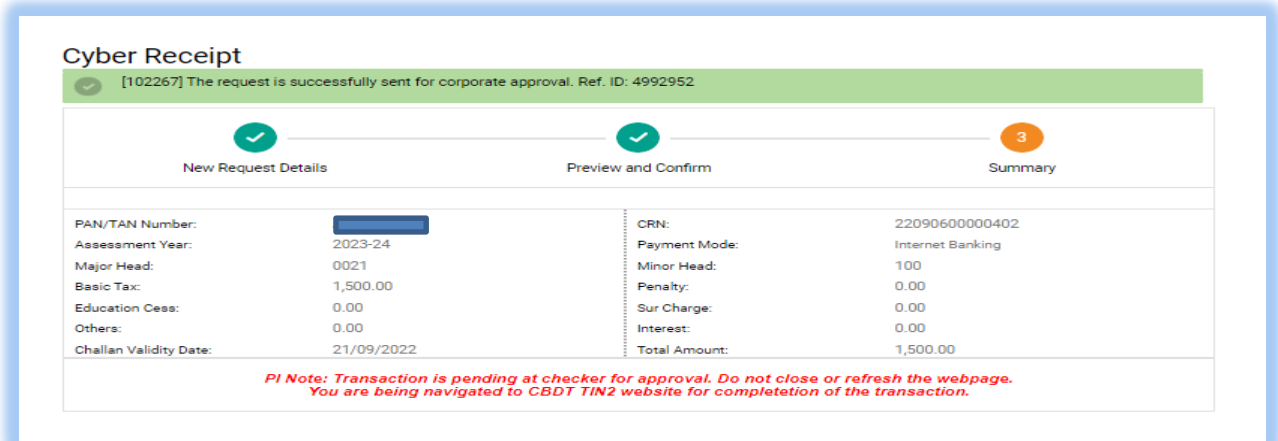

19. For single authorization corporate user, tax payment receipt maybe downloaded from the efiling portal. For multi-level authorization (maker-checker), transaction status will be awaiting bank confirmation.

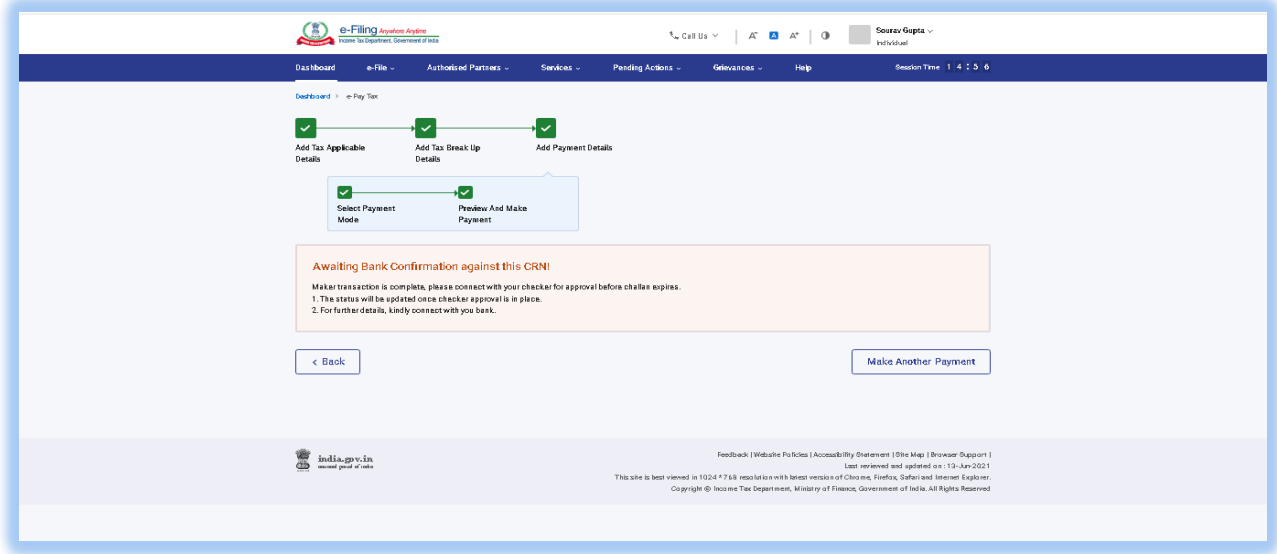

20. The transaction initiator (maker id) can go to Menu > Approval Queue > View approval queue, select the transaction record and scroll down at page bottom, click More Actions to: Recall – Delete the transaction.

Update Next Approver – Change the next approver and assign the transaction to another approver.

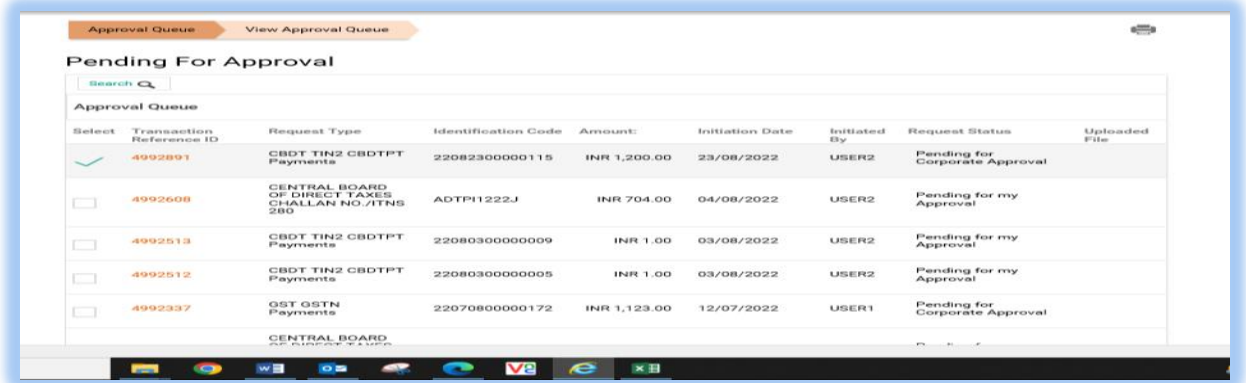

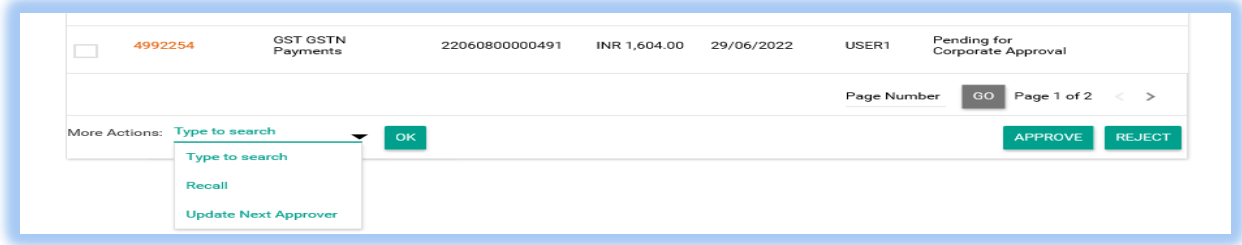

21. Approver opens IDBI Bank Corporate Banking Login Page. Enter Corporate ID.User ID and click on Continue to login.

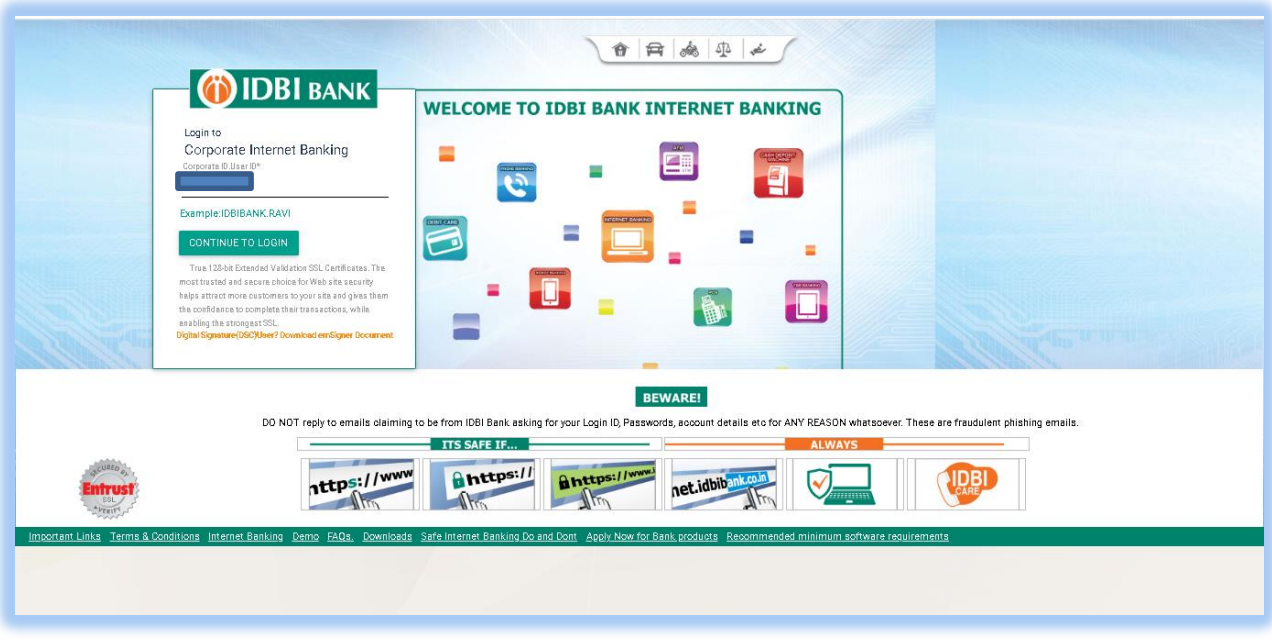

22. Enter login password and click on login.

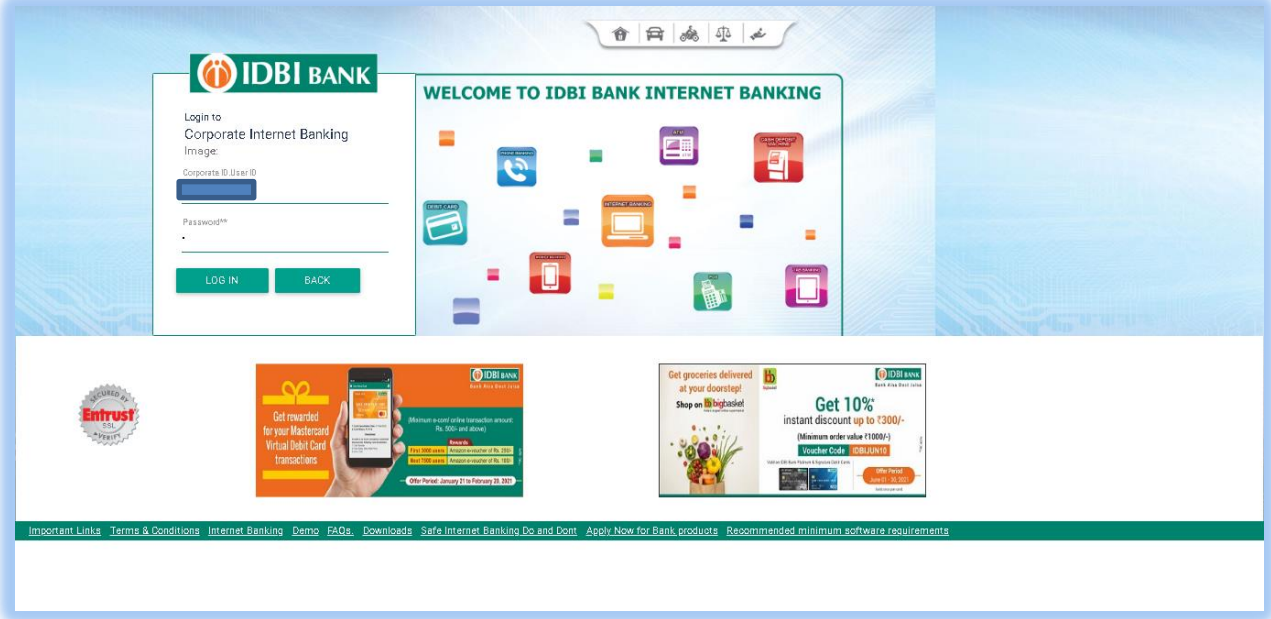

23. Click Menu >Approval Queue> View Approval Queue. Use search option to retrieve transaction. Tick checkbox of the transaction to be approved & click on Approve. The approver may click on transaction reference id of the transaction record to view details.

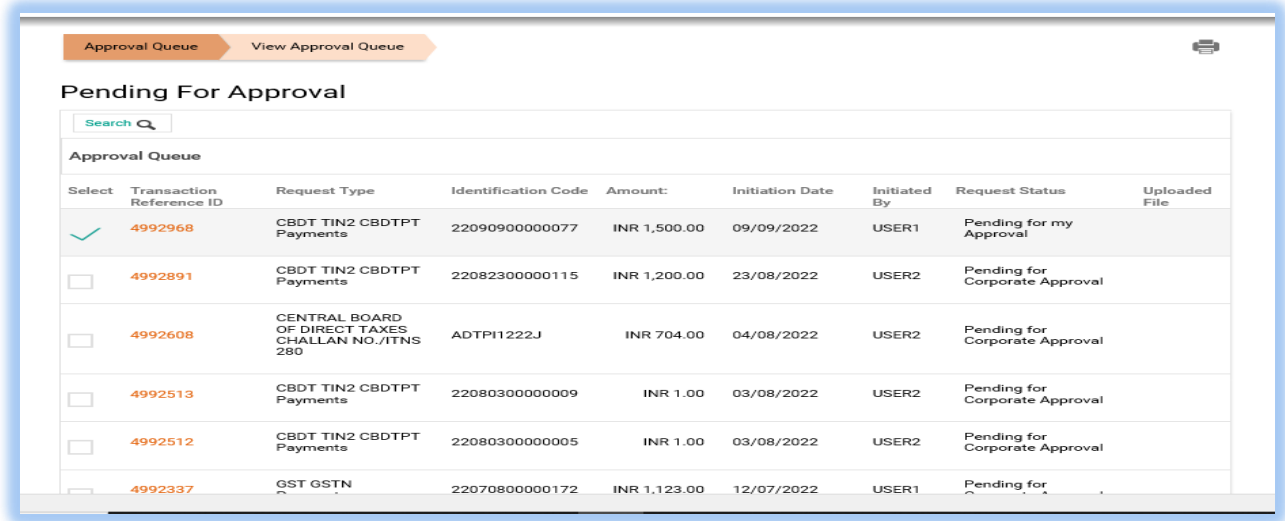

24. Check tax payment details and observe that challan validity date is not expired. Enter transaction password and click Approve.

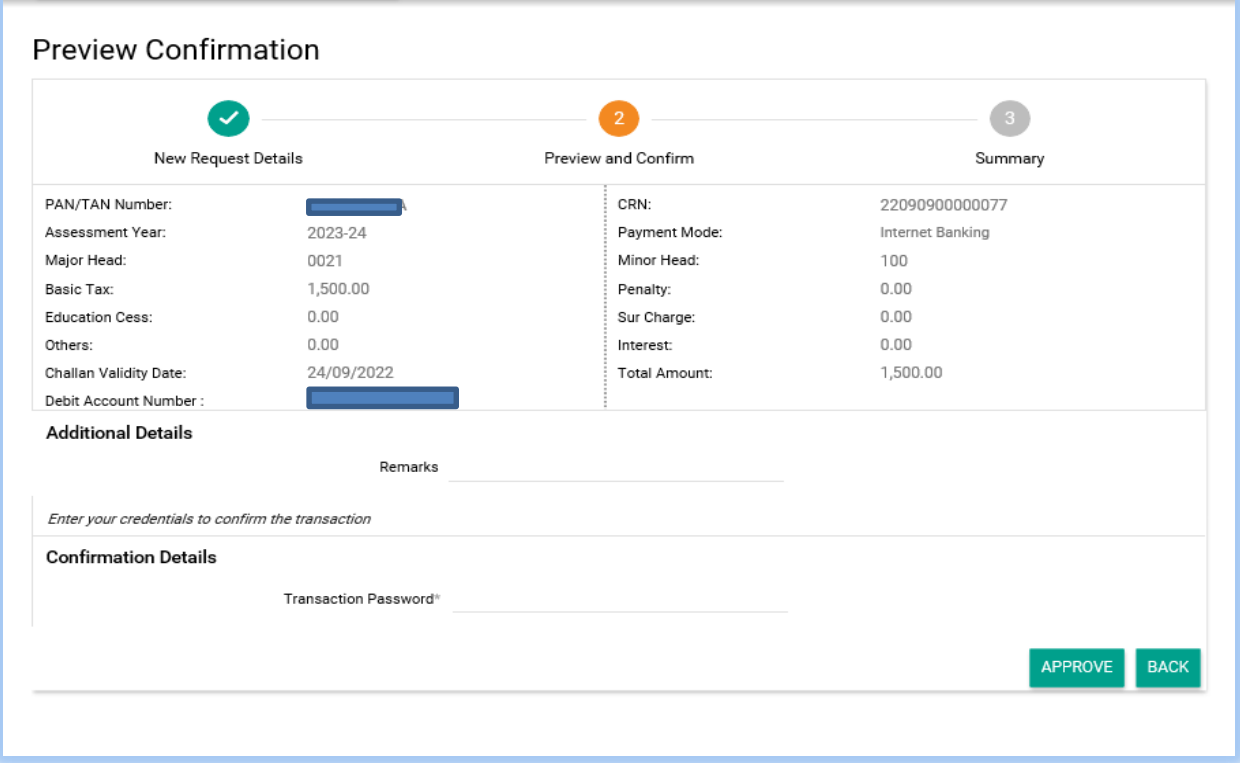

25. Tax payment is completed. Click on printer icon to print tax payment receipt.

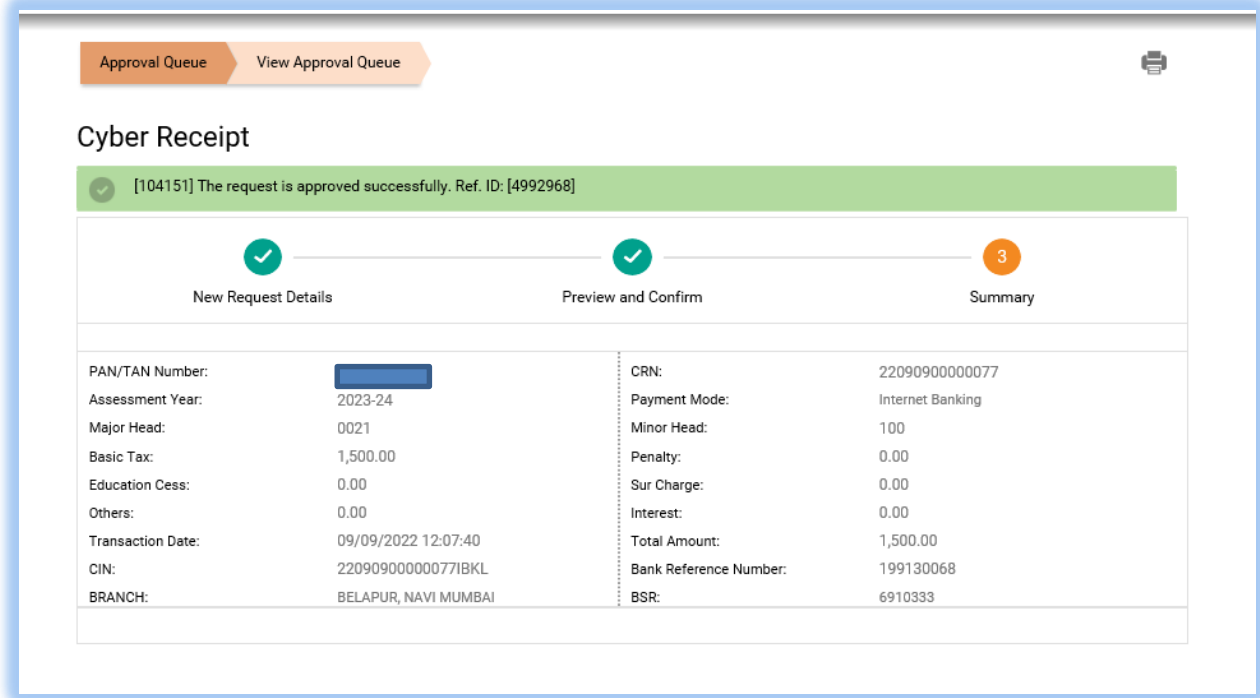

26. Tax payment receipt / status can also be retrieved by

- a. Login in to e-filing portal > e-file> e-Pay Tax > Payment History Tab.
- b. From IDBI Bank Corporate Netbanking login> Menu > Tax payment > Cbdt Challans.

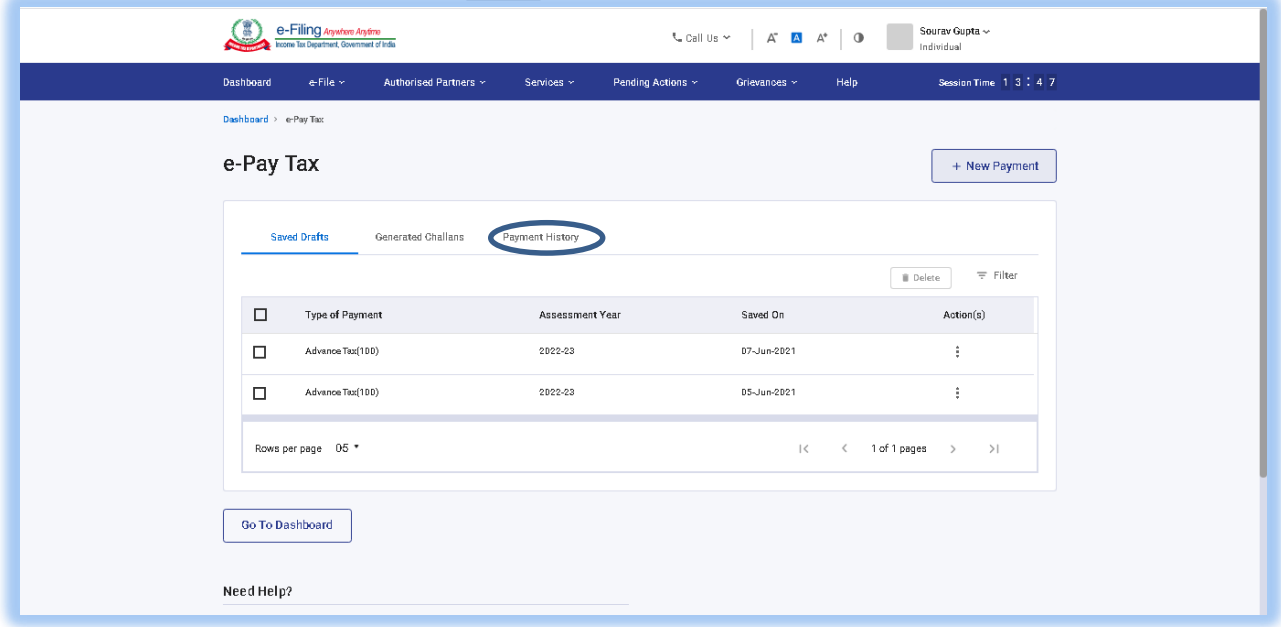